# [Acq](https://www.astronomia-euganea.it/drupal)[uisizione i](https://www.astronomia-euganea.it/drupal/printpdf)mmagini

a cura di Paolo Tasca

Apertura programma e selezione camere CCD

Nel presente tutorial andremo a vedere quali sono le operazioni da compiere per acquisire correttamente una oppu serie di immagini tramite camera CCD o webcam.

Aprire il programma facendo click sulla sua icona; comparirà la schermata principale che possiamo vedere nella fig succesiva. Nella stessa figura è presente un riquadro ingrandito che permette di visualizzare meglio la zona delle i menù dove trovare il controllo della camera CCD.

Per configurare e controllare la camera CCD premere il pulsante evidenziato con la freccia nera, nella riquadro ingrandito della figura.

[1]

Maxim DL è in grado di gestire diversi tipi e modelli di camere CCD, ma cosa più importante permette di controllare contemporaneamente sia la camera di ripresa principale che una secondo dispositivo da usare per l'autoguida.

#### Configurazione Camere CCD

Dopo aver selezionato il pulsante di configurazione delle camere CCD si apre una finestra.

Questa è la finestra PRINCIPALE per il controllo della camera CCD e quindi dell'acquisizione delle immagini. In ba al tipo di operazione da effettuare, si userà uno dei tab presenti in questa finestra; i tab sono, nell'ordine:

- [ Expose ] permette di gestire l'acquisizione (esposizione) vera e propria delle immagini, sia singole che in sequenza.
- [ Guide ] configurazione e controllo del sistema di autoguida

[ Setup ] - configurazione delle camere CCD

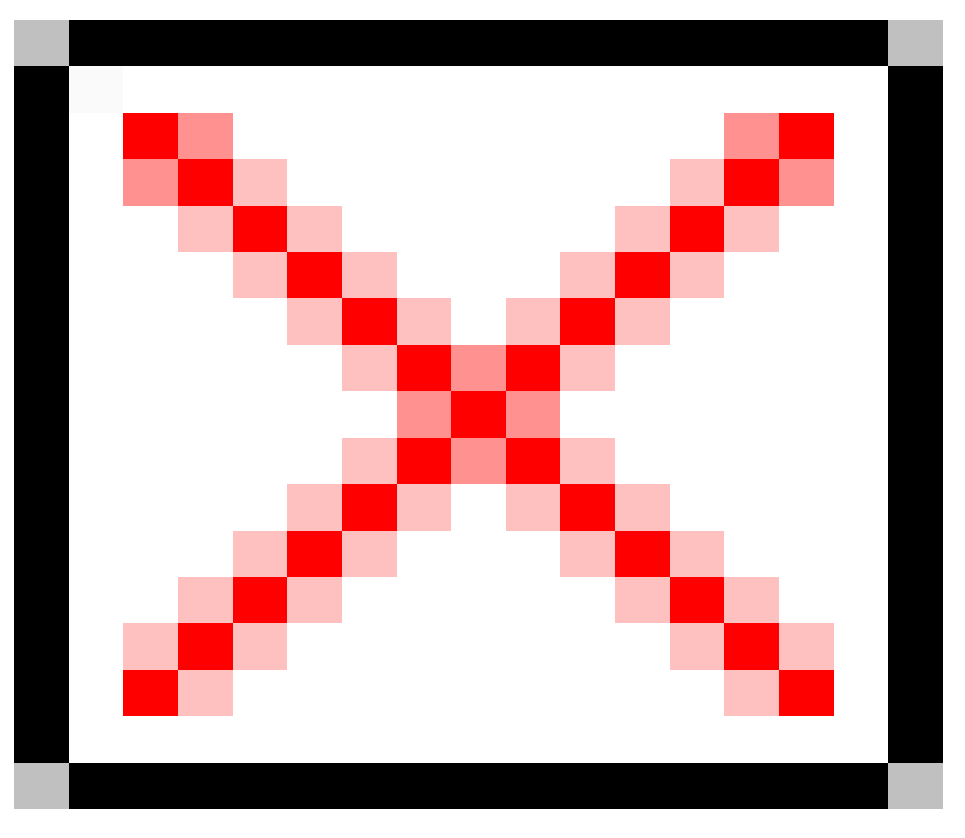

Per configurare la camera CCD selezionare il tab <Setup>. La finestra di controllo dovrebbe apparire come quella di figura 2.

Per selezionare il tipo e modello di camera CCD e quindi attivarla, selezionate il pulsante <Setup camera>. Come si può vedere dalla figura 2, ci sono due sezioni di configurazione, una per la camera CCD principale, usata per l'acquisizione immagini, identificata dal tab ?Camera 1?, ed una per l'autoguida, chiamata ?Camera 2?. Dopo aver configurato le camere CCD, premere <Connect> per mettere in comunicazione il software con i dispositivi.

Da ricordare che una volta selezionate e configurate le CCD, il programma memorizza le impostazioni e quindi al successivo riavvio è sufficiente premere <Connect> e si è operativi.

## **Expose (Esponi)**

Da questo pannello si possono acquisire le immagini, effettuare la messa a fuoco (focus) per entrambe le CCD ed attivare l'acquisizione di sequenze di immagini. Inoltre si ha la possibilità di poter gestire una ruota portafiltri motorizzata, permettendo quindi la scelta del filtro da usare per la ripresa. Ovviamente la ruota portafiltri deve essere di un tipo riconosciuto dal programma.

Nella parte <Exposure Preset> sono memorizzate delle impostazioni predefinite come: Focus ,Focus Guider, Find Find DSO, Image ecc. Questi preset sono comunque modificabili a piacere; inoltre è possibile creare altri ?preset seconda delle nostre particolari esigenze. Per ese

mpio, poter fare una immagine selezionando solo una parte del frame del CCD, oppure fare riprese in binning nor simmetrico come ad esempio usare un binning pari a 1x200 pixels.

## Tempo di posa

Nella sezione seconds si imposta il tempo di esposizione. Molto semplicemente il tempo deve essere espresso in secondi, es. 300 secondi corrispondono a 5 minuti.

Per acquisire un'immagine, premere il pulsante ?Start?. Dopo lo scaricamento (dei dati, dalla CCD al PC) verrà mo sulla finestra l'immagine appena acquisita come ad esempio nella figura sotto:

#### **Foto singole o scatti in sequenza**

Selezionare <Single> per acquisire un'immagine singola (solo uno scatto alla volta) o <Continous> per effettuare scatti a ciclo continuo, metodo molto utile per mettere a fuoco.

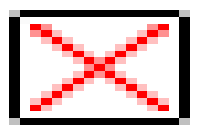

#### **Immagini a fuoco**

Ci sono due preset per il fuoco <Focus> per la camera principale e <Focus Guider> per la CCD di guida. Questi sono molto comodi perchè a seconda della selezione fatta, l'impostazione passa da ?Camera 1? a ?Camera 2? automaticamente.

### **Il fuoco è importantissimo per avere della immagini di qualità ed è anche una delle operazioni più noiose e delicate.**

Si procede in questo modo: selezionare il preset Focus e fare una immagine singola impostando il tempo di esposizione a seconda della luminosità della stella inquadrata. Importante ricordare che stelle molto luminose necessitano di tempi molto brevi per non saturare il sensore CCD, quindi scegliete una stella non troppo luminosa e soprattutto che non sia una stella doppia, questo è molto importante altrimenti Maxim DL non è in grado di calcolare correttamente la FWHM, parametro importante per calcolare il fuoco.

#### **NOTA importante!**

Fare sempre il fuoco a binning 1x1 se le foto che avete intenzione di fare sono a piena risoluzione; se si fa il fuoco ad es 2x2 e riprese a 1x1 il risultato saranno immagini fuori fuoco.

Una volta fatta la prima immagine per il fuoco selezionate con il mouse un rettangolo su una stella singola, come mostrato nel seguente esempio:

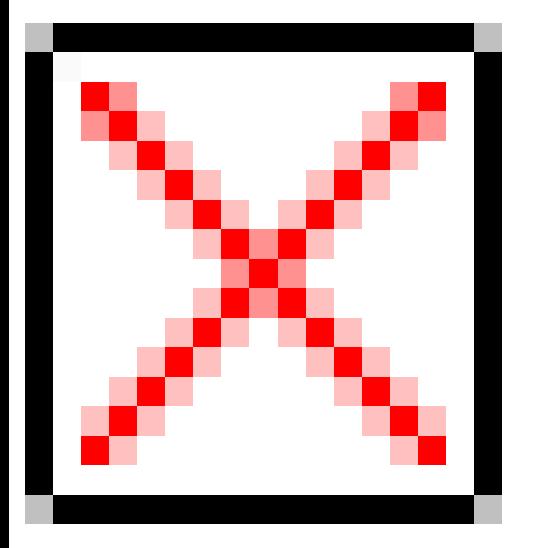

in questa modo si possono scaricare molti fotogrammi velocemente per avere un fuoco in tempo reale e vedere l'andamento del fuoco.

Attivare la modalità ?Continuous? e quindi dal pulsante ?Options? selezionare (dal menù a tendina) la voce <Display Large Statistics>

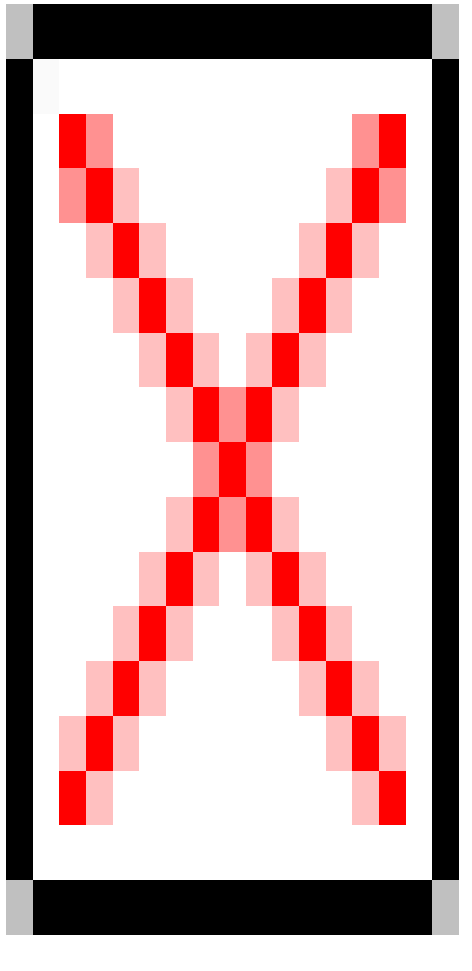

si aprirà una finestra come questa:

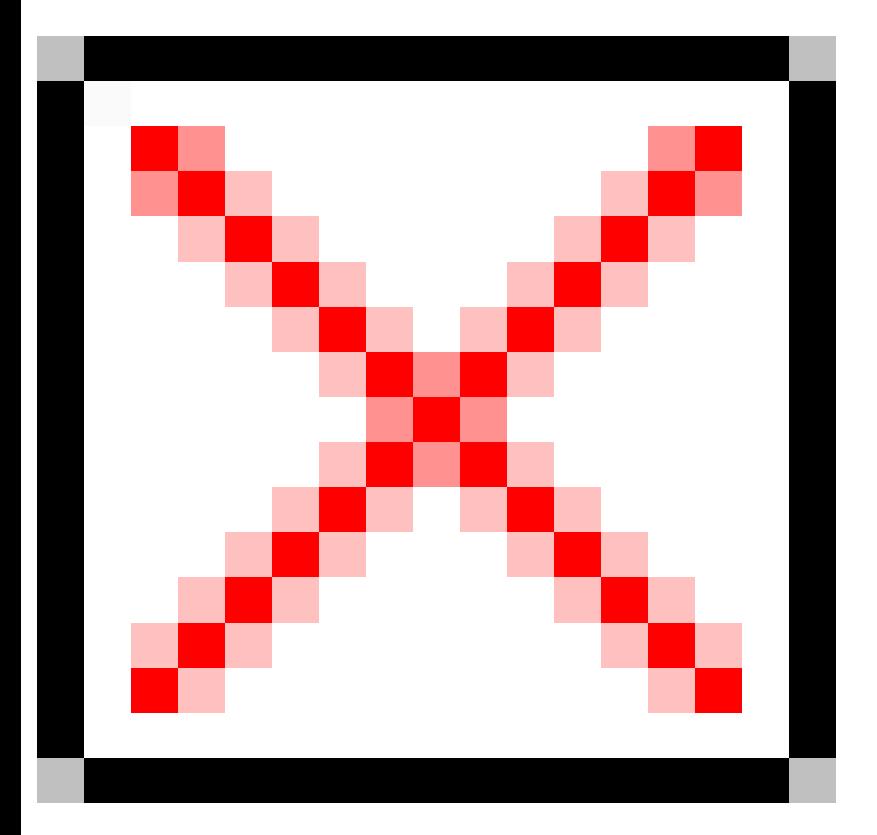

Avviare quindi la messa a fuoco col pulsante <Start>. Sullo schermo principale compare una finestra con la stella al centro della selezione fatta precedentemente, ingrandire la piccola finestra con questi pulsanti

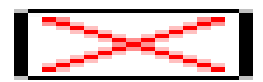

la situazione sarà circa la seguente:

Il valore principale da tenere in massima considerazione per il fuoco ottimale è FWHM. Questo valore deve avere v il più possibile bassi sempre compatibili con le condizioni ambientali seeing e tipo di ottica usata.

Il valore MAX indica la luminosità della stella. Se supera la soglia di saturazione del CCD il valore sarà 65535 (per camera CCD con convertitore A/D a 16bit); ovvio che non conviene fuocheggiare su una stella saturata. Un ottimo esempio lo si ha anche sulla finestra camera control. Nell'immagine mostrata sotto viene rappresentata la forma a campana del profilo luminoso della stella; se la stella è saturata la punta di questo profilo risulta troncata di netto c se fosse tagliata come un panettone.

Dunque se la stella va in saturazione, abbiamo due modi per ovviare:

- ridurre il tempo di esposizione
- scegliere un'altra stella meno luminosa.

A questo punto possiamo metter mano al fuocheggiatore e muovere avanti e/o indietro (ovvero in posizione intra o focale) in modo da ottenere un ?fuoco? il più preciso possibile, monitorando l'immagine della stellina diventare se più piccola e luminosa e il valore FWHM diminuire di conseguenza. Saranno necessarie varie prove per avere un f ottimale. Questi passi sono da ripetere anche per la camera di guida esattamente nello stesso modo, sicuramente molta pazienza e pratica per questa operazione ma gli sforzi compenseranno il buon risultato finale.

Impostare una sequenza automatica di acquisizione di immagini

Una grande e comoda utilità di Maxim DL è la possibilità di impostare un'acquisizione in sequenza di immagini e il salvataggio in una cartella da noi predefinita.

Questa opzione si attiva facendo click su <Autosave>

Aprire una finestra per le impostazioni delle sequenze; iniziare immettendo un nome nel riquadro marcato in rosso <Autosave Filename>, questo sarà il nome dei file salvati (ad esempio ?m42? se stiamo riprendendo Messier 42).

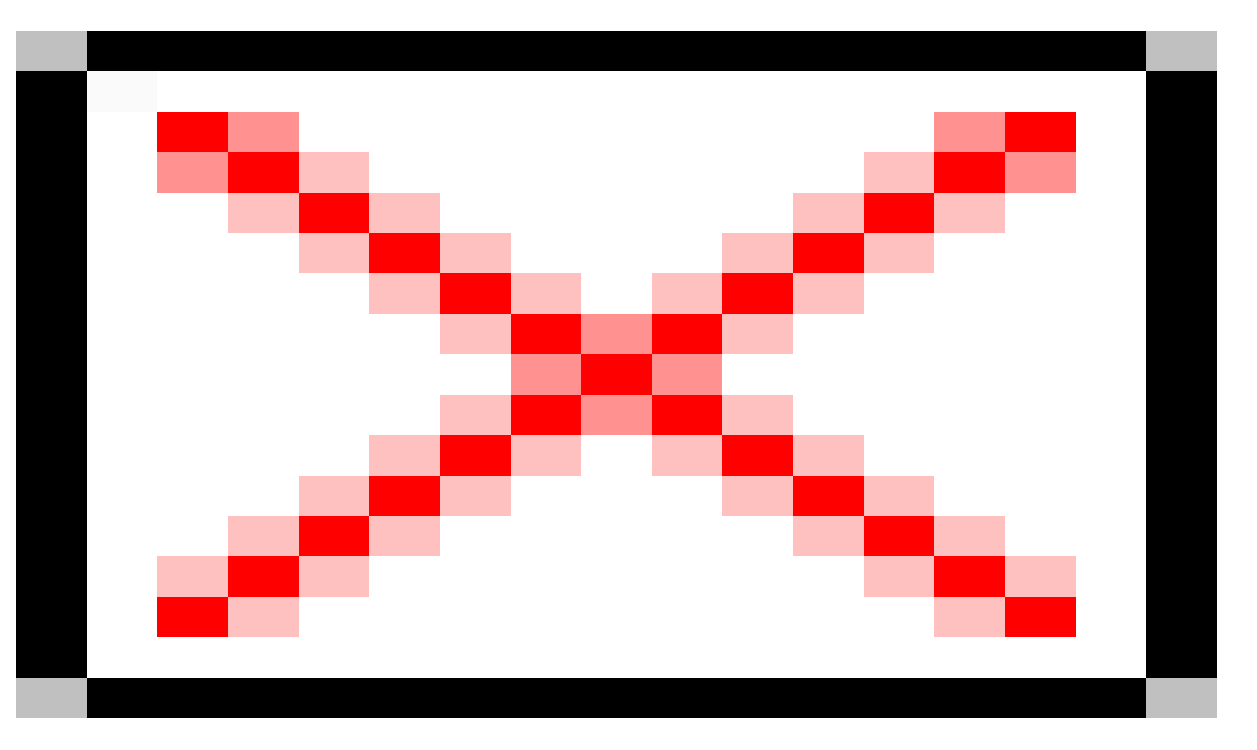

Si attivano poi gli ?slot? o caselle per la ripresa automatica delle immagini, evidenziato in rosso. Per attivare gli slot premere il pulsante numerato in questo caso <1> evidenziato in blu; possiamo attivare al massimo 32 slot.

Il tipo di immagine <Type>evidenziato in arancio: scegliere Light per le immagini vere e proprie oppure, Dark (per i drak frame), Flat (per i flat fields) e Bias (per il rumore di bias); questo ci permette di acquisire i frames per la correzione delle immagini dai rumori.

La voce <Filter> è attiva solo se si dispone di una ruota portafiltri .

Il suffisso <Suffix>, evidenziato in verde, viene aggiunto al nome del file. Ad esempio se le nostre immagini le chiameremo m42 e riprendiamo con un filtro H alpha possiamo impostare il suffisso come ?ha? per identificare velocemente le immagini già dal nome del file. In questo caso il nome dei nostri files, salvati, risulterà avere questa forma: m42ha001.fts dove gli ultimi tre caratteri (numerici) identificano l'immagine nella sequenza, ovvero la numerazione progressiva che viene aggiunta automaticamente.

In azzurro il tempo di esposizione <Exposure> dei singoli scatti.

<Binning> evidenziato in blu .

Evidenziato in nero il numero degli scatti da ripetere <Repeat> cioè quanti scatti vogliamo fare.

Il riquadro verde <Estimated Duration> calcola il tempo necessario per tutta la sequenza.

<Apply> per confermare la sequenza.

Per salvare i nostri files nella cartella che preferiamo impostare dal menù a tendina <Option > evidenziato in azzurro <Set Image SavePath...> come nell' immagine

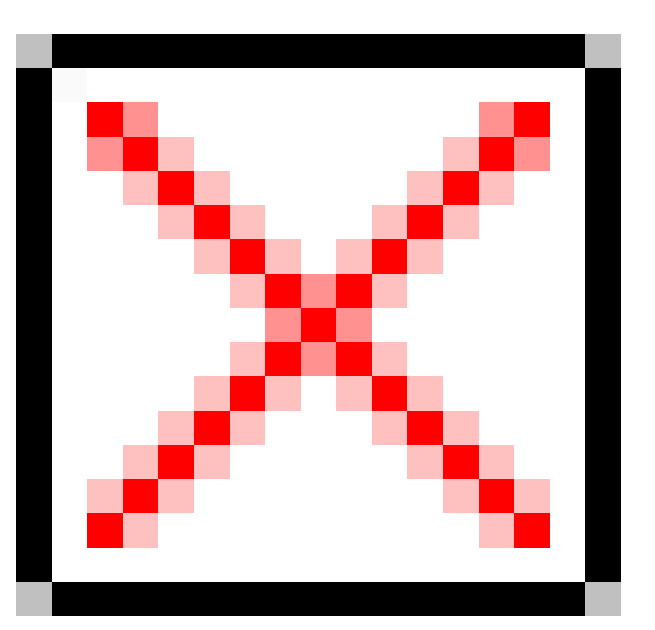

Si apre una finestra di dialogo che ci permette di definire la cartella dove vogliamo vengano memorizzati i files acquisiti. Impostata la cartella premere <Apply> e poi <OK>.

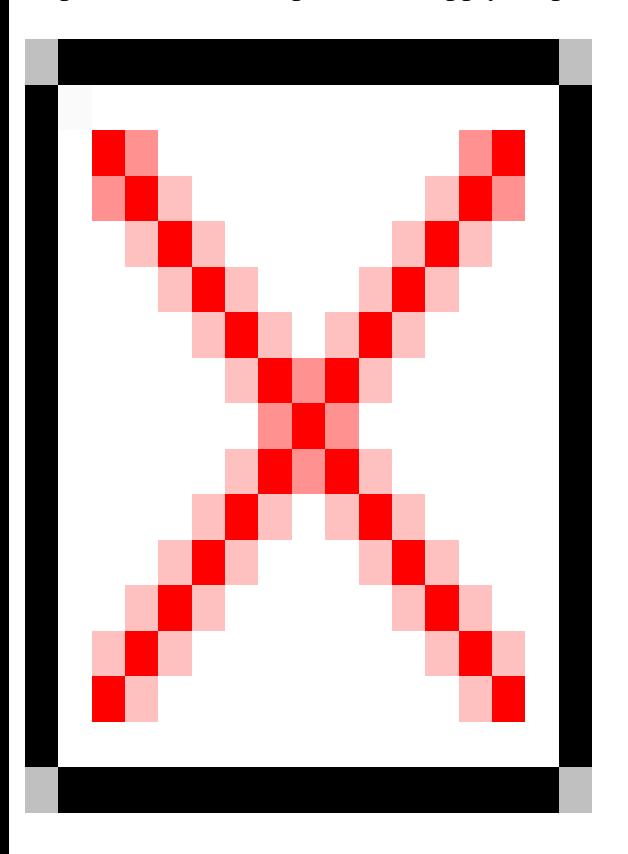

Per avviare la sequenza dal tab <Expose>; con l'opzione autosave attiva (check) premere ?Start?.

Le immagini vengono acquisite e automaticamente salvate nella cartella che abbiamo indicato precedentemente, fino al termine delle pose programmate, se vogliamo ripetere la sequenza basta premere ancora <Start> nota, se ripetiamo la sequenza la numerazione dei file riprende dopo l'ultimo file salvato, esempio se l'ultimo file si chiama (m42ha005.fts) la sequenza riparte dal numero 6

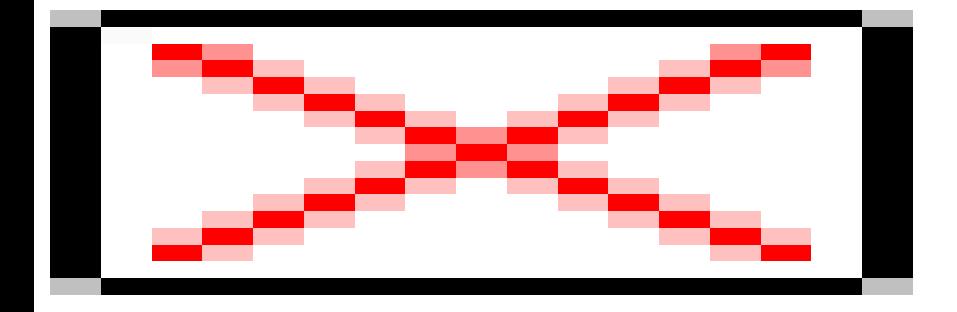

A fine serata prima di spegnere il programma ricordarsi di disconnettere le CCD con il pulsante <Setup> e <Disconnect> per poi chiudere il programma.

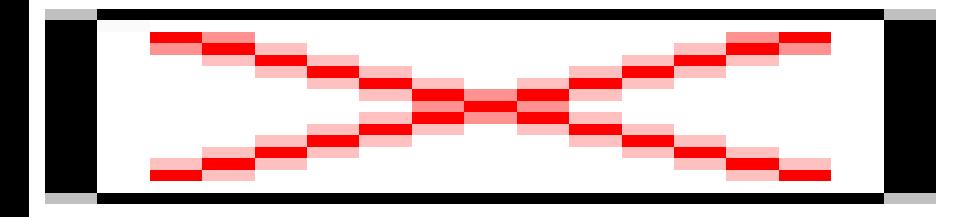

Tutti i loghi e marchi in questo sito sono di proprietà dei rispettivi proprietari.

I commenti e gli articoli sono di proprietà dei rispettivi autori mentre il resto © dal 2002 ad oggi è di proprietà dell'Associazione Astronomica Euganea.

**Associazione Astronomica Euganea**

info@astronomia-euganea.it **Credits** 

URL di origine (Salvata il 28/01/2020 - 00:09 https://www.astronomia-euganea.it/drupal/content/acquisizioneimmag[in](http://www.uai.it)i

Links:

 $\overline{a}$ 

 $\bar{z}$ 

[\[1\] https:](https://www.astronomia-euganea.it/drupal/content/acquisizione-immagini)//www.astronomia-euganea.it/drupal[/sites/default/files/tutorial/fig\\_01a.jpg](https://www.astronomia-euganea.it/drupal/content/acquisizione-immagini)

[2] https://www.astronomia-euganea.it/drupal/sites/default/files/tutorial/fig\_05.jpg

[3] https://www.astronomia-euganea.it/drupal/sites/default/files/tutorial/fig\_13\_0.jpg